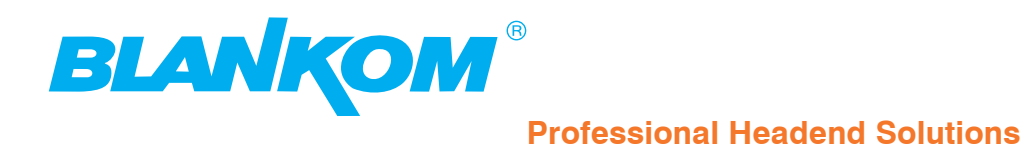

# **Operating instructions**

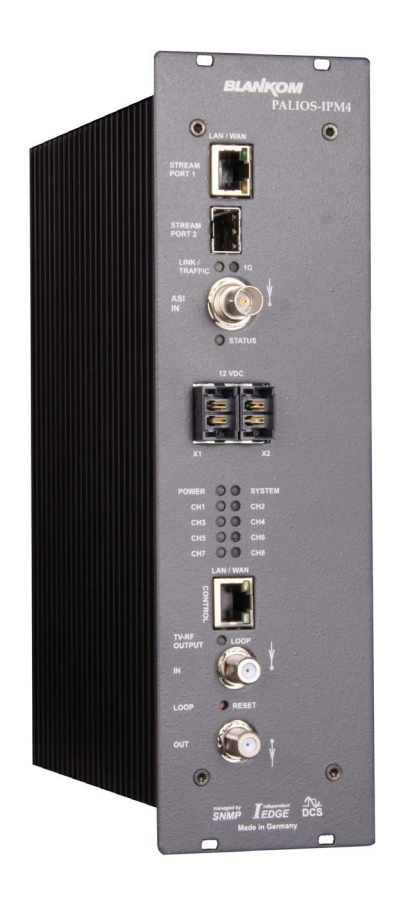

# **8 pole IP-/ ASI-TV Modulator**

**IP/ SFP/ ASI (H.264/ AVC, MPEG2)** → **ATV (8x AM)**

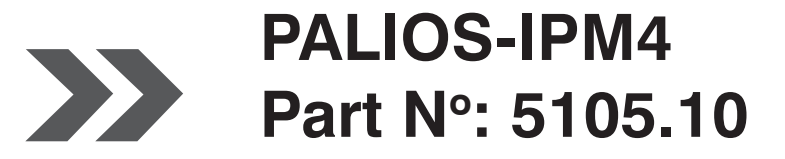

... Setting Signals

# PALIOS-IPM4

# 8 pole IP-/ ASI-TV Modulator<br>|IP/ SFP/ ASI (H.264/ AVC, MPEG2) → ATV (8x AM)

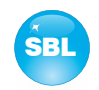

# **Contents**

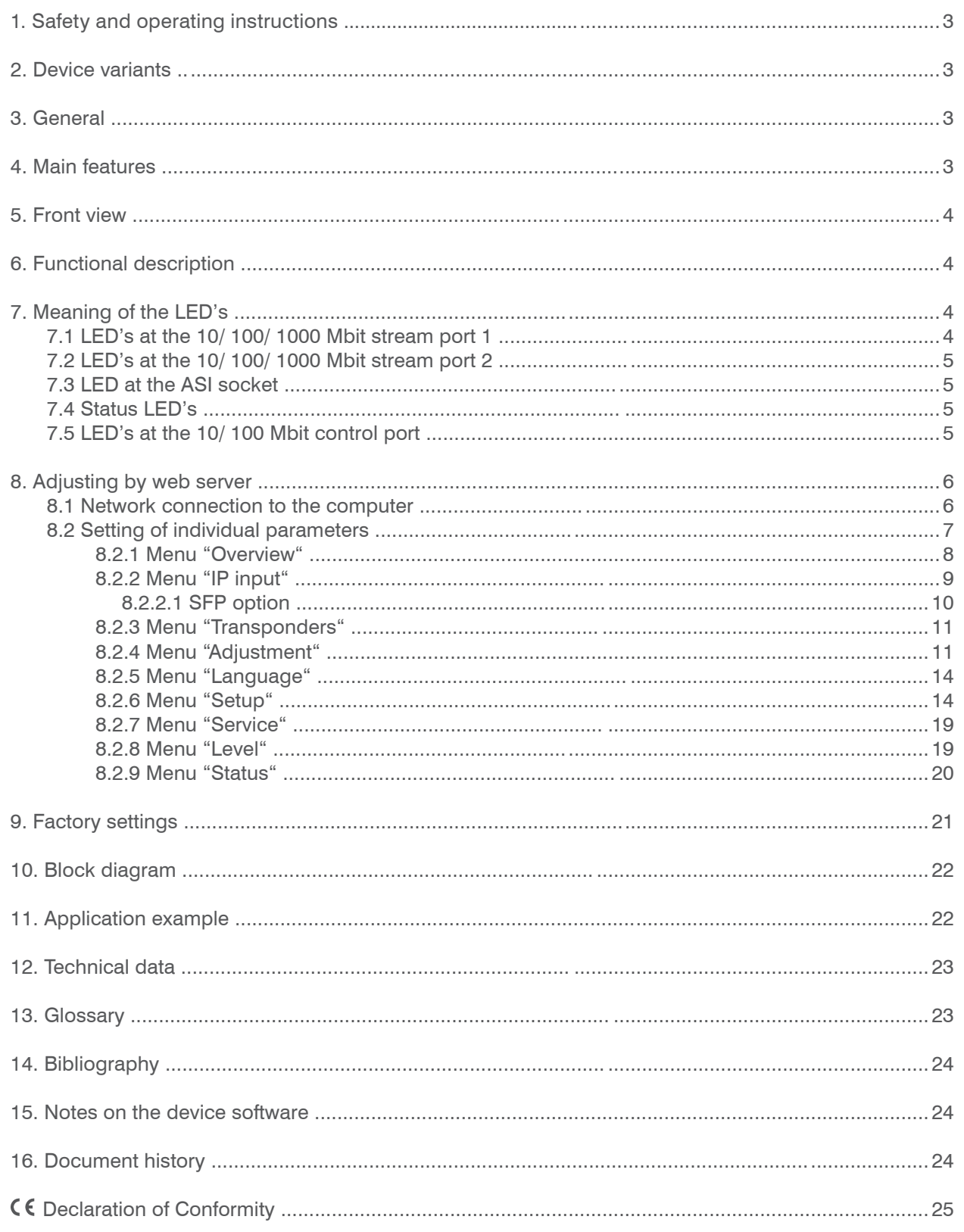

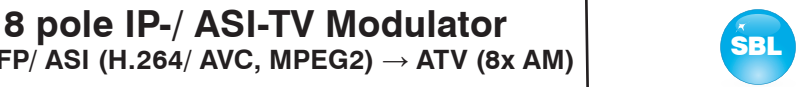

### **Part No: 5105.10 IP/ SFP/ ASI (H.264/ AVC, MPEG2)** → **ATV (8x AM) 1. Safety and operating instructions**

When assembling, starting-up and adjusting the modules, it is necessary to consider the system specific references in **STOP** the instruction manual.

The modules may only be installed and started up by authorized technical personnel. There are only permitted the  $\Lambda$ mounting styles indicated in the quick start guide, included with each module.

- $\boldsymbol{\wedge}$ When assembling the modules into the receiving points, the adherence of the EMC regulations is to be ensured.
- The assembly and wiring have to be done without voltage. For installation, only the supplied accessories (DIN rail clip  $\triangle$ with screws and 19" accessories) may only be used.
- All active modules may only be powerd by the power supplies HELIOS, HELIOS-P1 or QUASARIOS. Only connect the mo-Λ dule with the accessory cables provided.
- The mains voltage and the operating voltage of the modules working by DC have to be in compliance with the operating  $\boldsymbol{\wedge}$ parameters described in the technical data.
- With all work the defaults of the DIN EN 50083 have to be considered. It is especially important to follow  $\bigtriangleup$ DIN EN 60728-11[2].
- The unit must only be mounted vertically. The ventilation slots as well as the circulation perforation of the modules is not be  $\bigtriangleup$ obstructed in any way.
- If installed in mounting cabinets a adequate heat circulation must be guaranteed. The mounting in closed cabinets without  $\triangle$ air sufficient flow is **not allowed**.
- For **DIN rail mounting** is important to note that between the heat sink and a neighboring module, a distance of 2 cm is  $\Delta$ required. If the modules mounted on top of each, so they must be spaced 20 cm apart.
- For **19" mounting** all devices in the rack must be fitted with 19" Edge Guide. Mounting the device using only the screw  $\Delta$ holes at the front panel is insecure and discouraged. Furthermore, the operation of a fully occupied rack is only allowed with an underlying 1-U fan box (at least 3 fans, 176 mm deep).

**WEEE-Reg.-Nr. DE 50389067**

# **2. Device variants**

**PALIOS-IPM4**

PALIOS-IPM4  $5105.10$  IP/ SFP/ ASI (H.264/ AVC, MPEG2)  $\rightarrow$  ATV (8x AM)

# **3. General**

The Smart Business Line (SBL) is a modern head end system, that is distinguished by its modular and compact design. A userfriendly operating concept facilitates setup, configuration and maintenance of the system.

The PALIOS-IPM4 module selects 8 programs from up to 8 adjacent IP transport streams or from an ASI transport stream and converts these into analoge TV signals to transmit it in cable networks. In this case, a maximum of 8 analog television channels are generated from the available H.264/ AVC or MPEG2 transport streams.

# **4. Main features**

- 8x IP SPTS/ MPTS input
- IP streaming via RJ45 or SFP with redundancy
- 1x ASI input
- MPEG 2/4 HD/ SD decoding
- multi-standard PAL modulator
- IEdge signal processing
- switchable RF output as single or with loop
- control of the module via HTML or SNMP

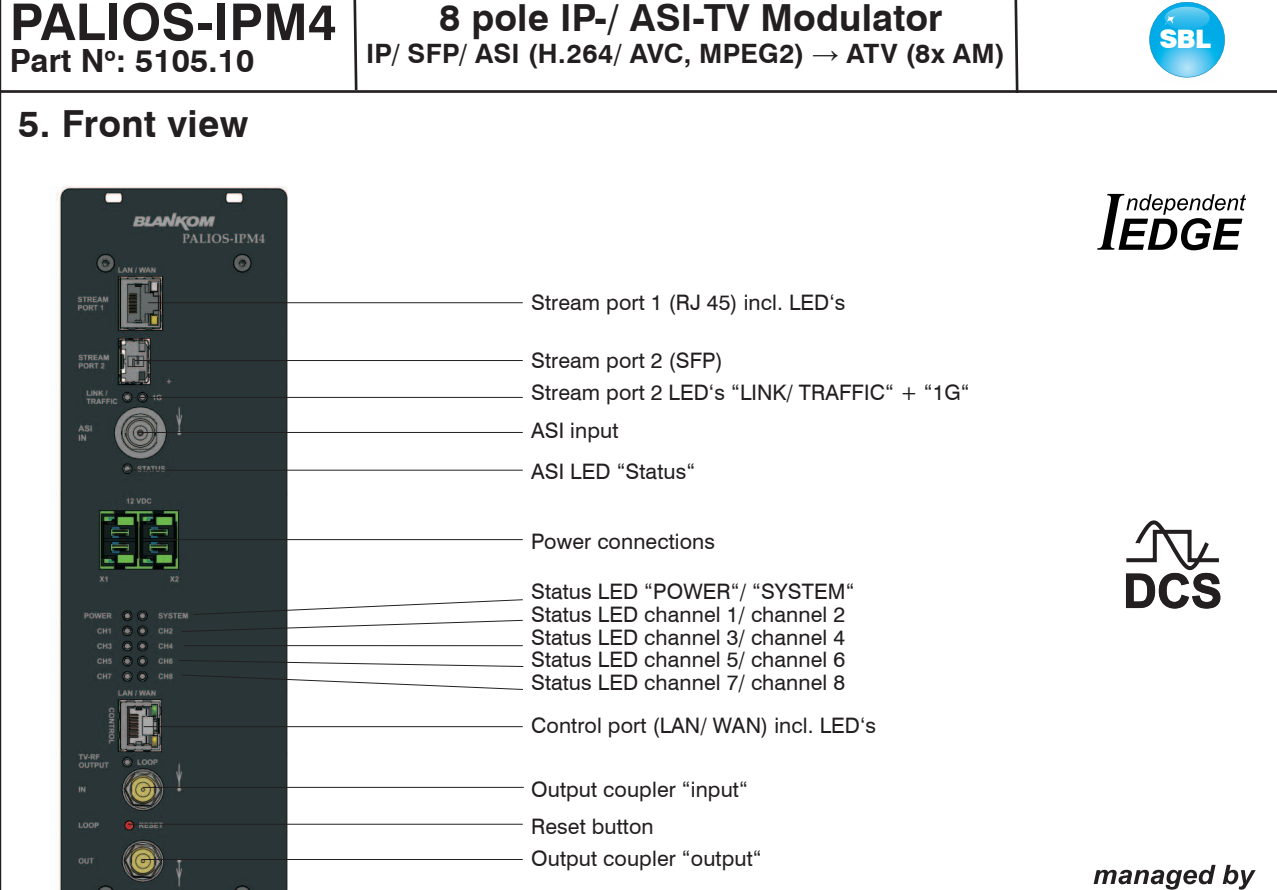

# **6. Functional description**

The module receives a data stream via Gigabit Ethernet and can receive 8 transport streams from the included IP encapsulated transport streams. The 8 transport streams are further processed in 8 H.264/ AVC & MPEG2 decoders. The analogue TV modulation and the freely adjustable up-conversion in the cable network range (45 ... 862 MHz) is carried out by a high-performance FPGA. The eightfold modulator is adjacent channel compatible. A highly-clocked digital to analogue converter (DAC) is responsible for the spectrally pure output of the cable signal. After amplification and sum level adjustment, the cable signal is coupled through a switchable directional coupler to the output jacks.

**SNMP** 

# **7. Meaning of the LED's**

# **7.1 LED's at the 10/ 100/ 1000 Mbit stream port 1**

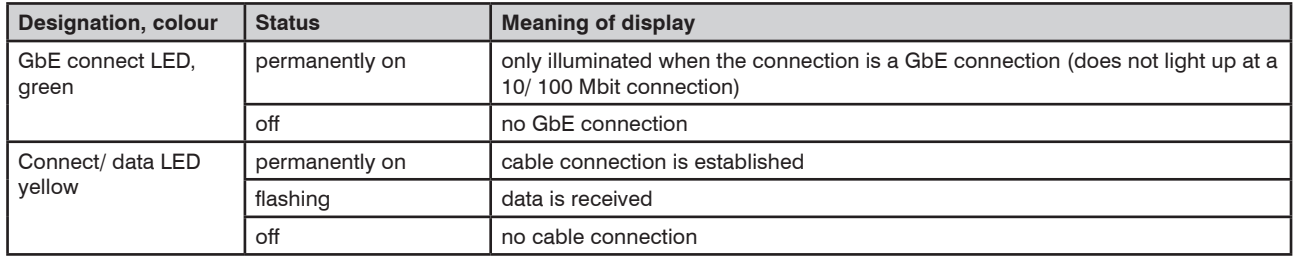

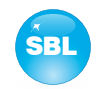

# **7.2 LED's at the 10/ 100/ 1000 Mbit stream port 2**

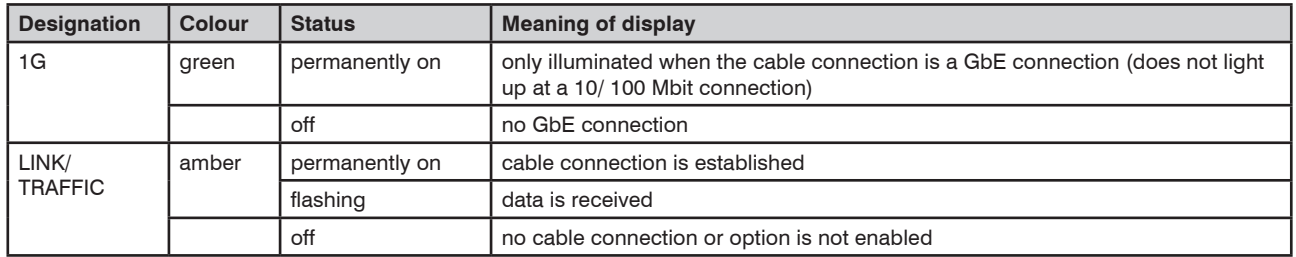

# **7.3 LED at the ASI socket**

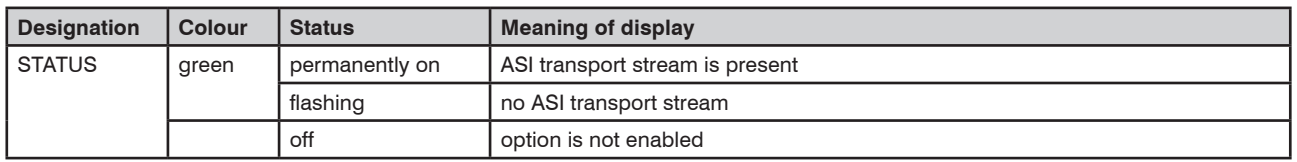

# **7.4 Status LED's**

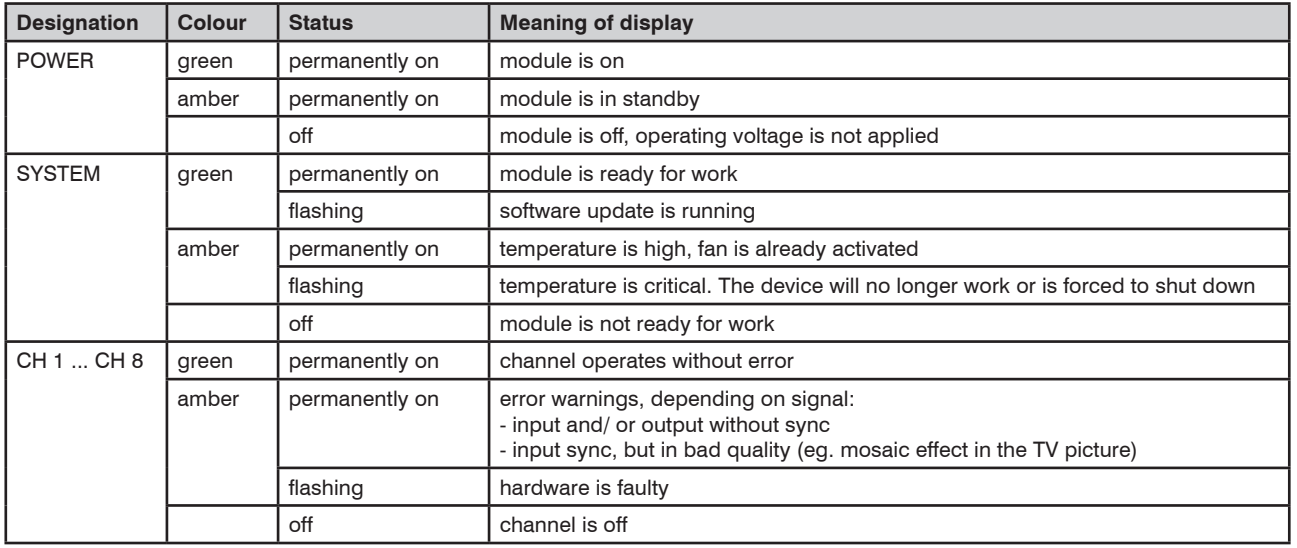

# **7.5 LED's at the 10/ 100 Mbit control port**

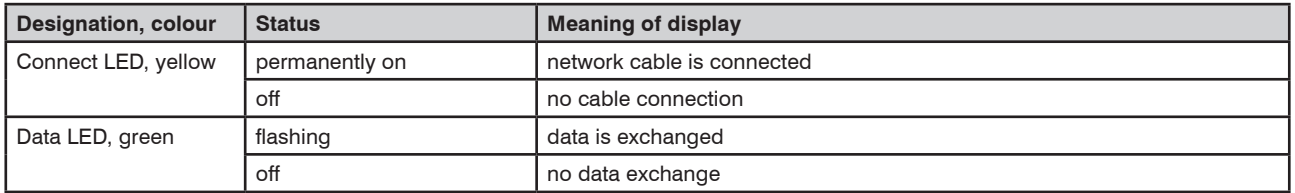

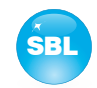

# **8. Adjusting by web server**

## **8.1 Network connection to the computer**

#### **System requirements:**

- PC/ laptop with 10/ 100 Mbit Ethernet interface
- Internet browser (e.g. Windows Internet Explorer), which accept JAVA script.

#### **Setup the connection:**

The PALIOS-IPM4 module has to be connected to PC network using an Ethernet cable.The IP address of the PALIOS-IPM4 module is 192.168.1.100 on delivery. If several SBL modules should be controlled or adjusted via an Ethernet switch, each module must first be configured **individually** to its provided IP address within the network. To do so the address of the network port on the PC (temporary) must be adapted to the IP address of the SBL module (subnet mask: 255.255.255.0, IP address: 192.168.1.XXX, where XXX is not the same as the corresponding value of the SBL module IP address).

After the network configuration of the module(s) the IP address of the control PC is converted to the provided IP address and the modules can be accessed through the browser with their new IP addresses. The user must authenticate himself with his credentials (user name and password), if the password and user testing were activated on the setup page (see chapter 8.2.6):

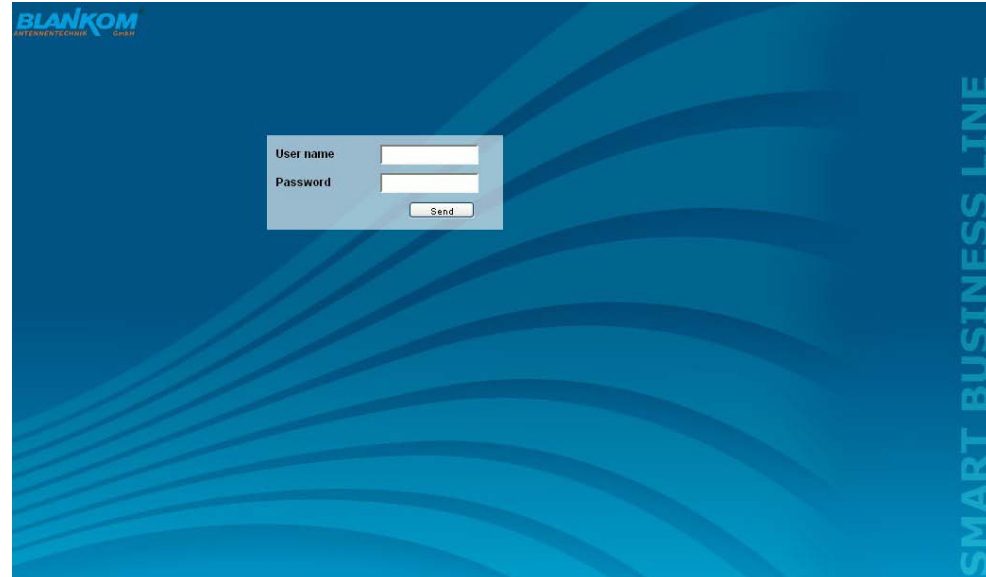

After successful registration or successful connection establishment without password (default setting) the start page of the module is the menu "Overview" (see chapter 8.2.1).

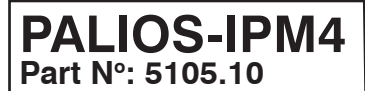

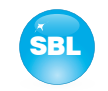

### **8.2 Setting of individual parameters**

Using the web site, you can set certain parameters of the module or perform configurations on the module or the user interface. The various setting menus can be selected in the navigation tree on the left side. The setting is supported by an online help. Hovering the parameters by the mouse in the lower part of the site an orange colored text box appears with explanations for each parameter. By setting in the "Setup" menu (see chapter 8.2.6) may be selected so that the help appears in the status bar of your browser. If appropriate setting changes in the browser options are necessary.

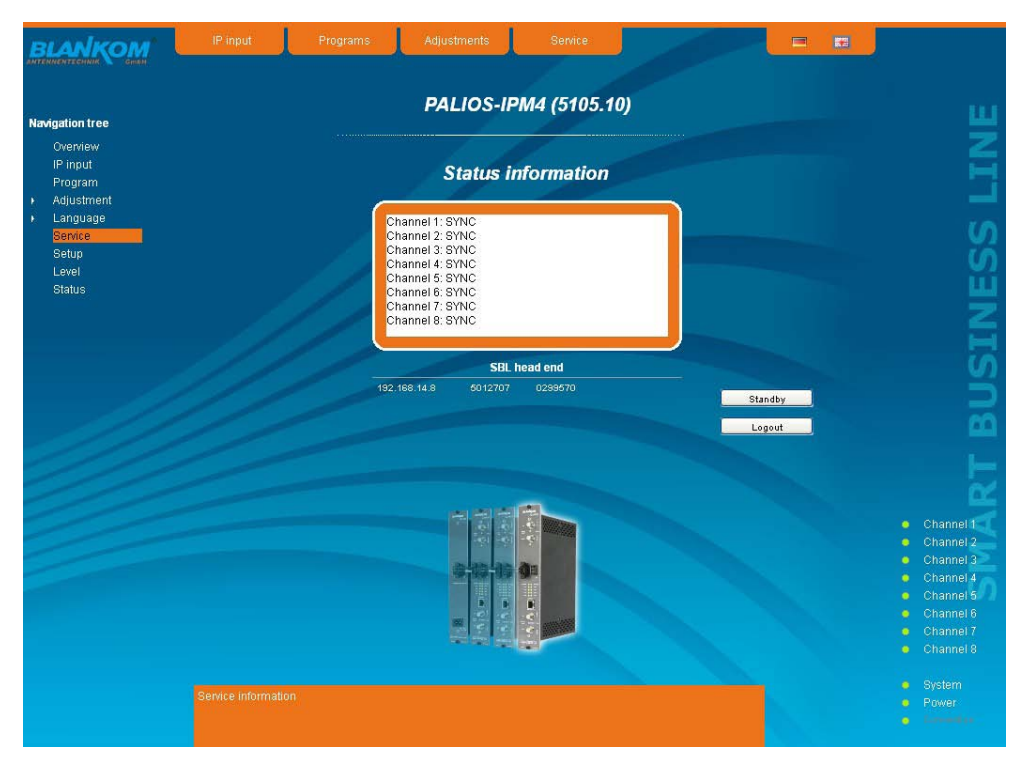

In addition, in the lower part of the navigation tree status information for the module is displayed. By changing the setup menu, the status information can also be moved to the right (see also chapter 8.2.6). All 8 channels are listed individually. A green LED symbol before the "channel ..." means that both input and output are synchronized and that the channel operates without error. An orange colored symbol indicates that an error has occurred in that channel. An overview of the status of various parameters of the channel is obtained by clicking the corresponding channel. In the browser interface, a status overview appears.

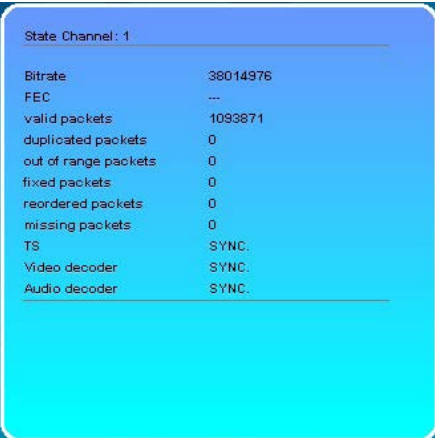

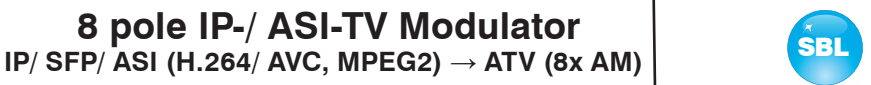

A transparent LED symbol means that the channel is not configured yet, or the RF output is turned off. Status information about the system is mirrored in the same way. In this case too an orange colored LED symbol displays an error state during which a green LED symbol displays error-free working condition. The detailed status information is available by clicking the name field.

 **8 pole IP-/ ASI-TV Modulator**

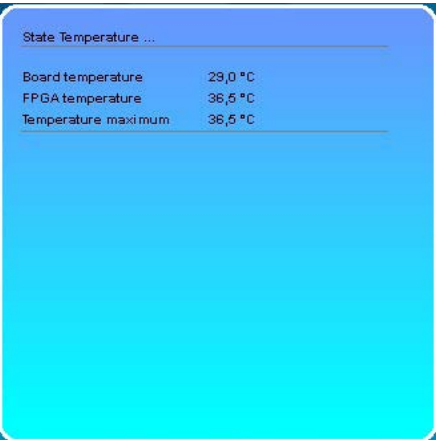

The last displayed point indicates the connection status between the network interface and the module. Green means, that the connection is established. A transparent LED light indicates that there is no connection or the connection is failed. Settings with the selection box or input fields are taken over by pressing the "send" button and stored permanently, and the PALIOS-IPM4 module is set on these values after a restart too. Settings with the click box are usually performed immediately but not stored in memory, so they would be lost on a possible restart of the module. To save these settings the "send" button must be pressed.

In all menus, the language selection is possible between German and English top right.

#### **8.2.1 Menu "Overview"**

**PALIOS-IPM4**

**Part No: 5105.10**

This page provides a status overview of the 8 channels. If a channel is working without errors, "SYNC" is displayed. If errors occur you will see an "Error" display. If the RF power is switched off the display "Off" appears behind the respective channel.

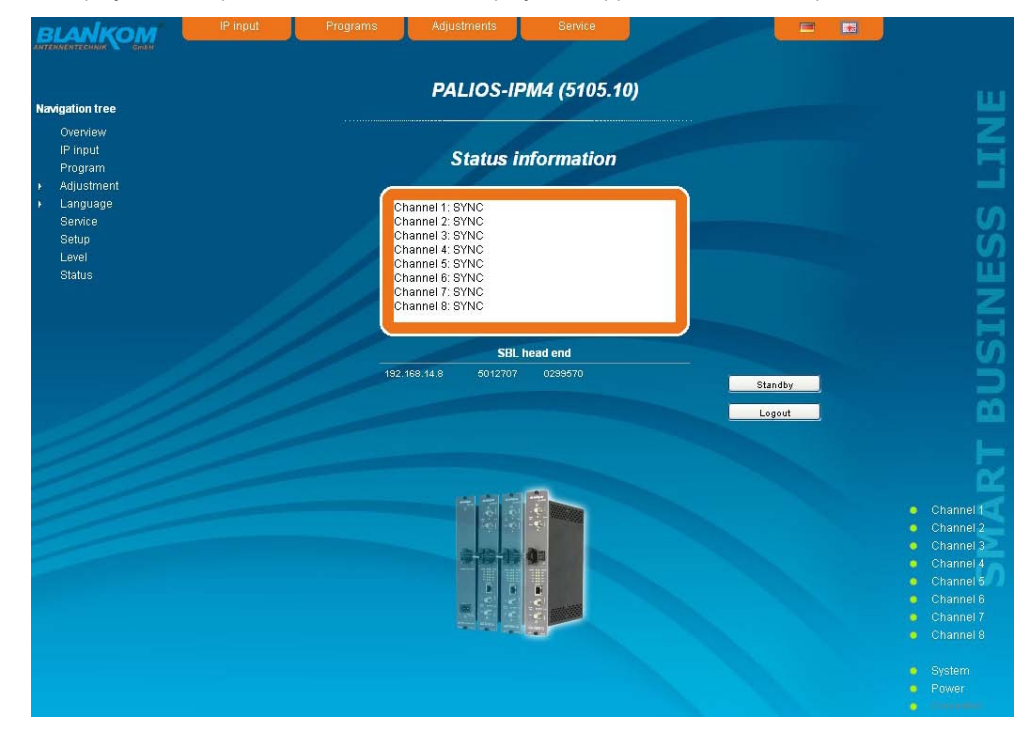

In addition, below the status window the head end display is visible. There all SBL modules are listed, which are in the same network and which have been associated with the head end in the "Setup" menu (see 8.2.6). This is significant because functions over all modules such as the NIT processing between QAMOS/ QAMOS-4CI/ QAMOS-IP modules can be extended to all components of the head end. The individual components of a head end are listed with their IP address, which is also provided with a link to this address, so you can switch easily to the next module. If no head end was configured, a "Search" button appears, which forwards to the "Setup" menu and scans the network for other SBL modules. Then all available modules are listed and can be selected and added to the head end.

By clicking the "Logout" button the user logs out of the module and the login window appears. By pressing the "Standby" button the module is switched to standby, which is indicated by an amber POWER LED on the module. The "Standby" button will be replaced by a "ON" button, and by pressing this the module will be switched back on.

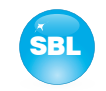

### **8.2.2 Menu "IP Input"**

This menu contains the network configuration for the streaming port and for the 8 IP transport streams from which then the 8 desired programs for transmitting can be selected.

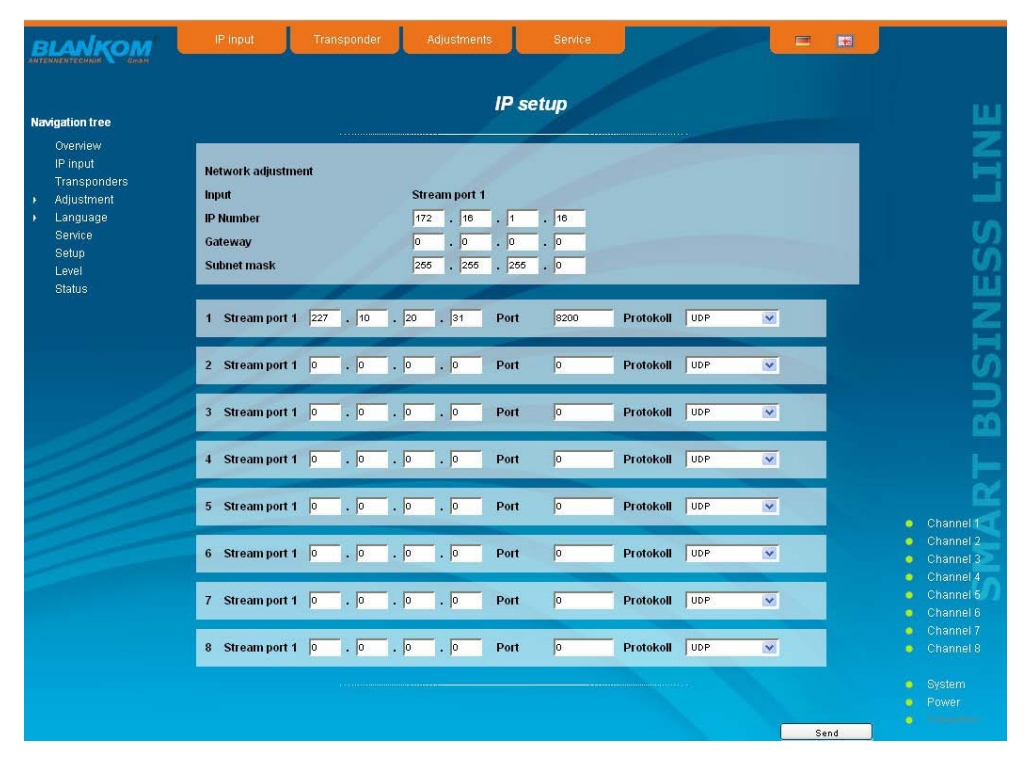

On top the configuration options for the two stream ports are displayed. It should be noted that the stream port 2 is available only after enabling the associate software option (see section 8.2.6). The IP address, subnet mask and gateway can be configured for each port. The next step is to configure the setup parameters of the 8 IP input transport streams (IP input channels). Again, IP address, port and transport protocol (UDP or RTP) have to be entered for each IP channel. Everything is confirmed by pressing the "send" button. If not all 8 ports are used, the unused ports can be disabled by entering the IP address 0.0.0.0.

#### Identical settings within these 8 IP channels are not permitted and are automatically marked red.

#### **Note:**

Some switches, it can happen that a configuration change concerning on the multicast group will take effect after the end of the switch set query interval:

Some switches ignore an unsolicited IGMP join message. If the querier is set in the switch to a longer period of time, it may occur, that after a configuration change the stream is not applied immediately, because the switch ignores the directly emitted IGMP message. Upon expiration of the query interval, the switch then asks himself after memberships in multicast groups. Also to this request, the device responds and sends a corresponding response message - this is then accepted by the switch, which thus transmits the stream to the device.

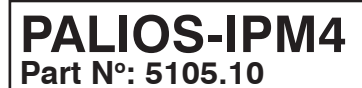

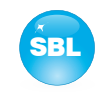

### **8.2.2.1 SFP option**

The SFP option allows the connection of different modules for the IP input. Depending on the SFP module thus various management and media types can be connected to the PALIOS-IPM4. The IP input can be expanded to another IP data source. The SFP module figures as the stream port 2, so that either "Stream port 1" or "Stream port 2" can be used as an IP input.

Simultaneously there is the ability to define one of the two IP inputs as the preferred source and the respective other IP input as redundancy source. When an IP data source fails, then switches to the other data source. For this purpose, individual rules can be defined for when and how to switch. Inclusion in the monitoring is configured on a per-channel basis. This is a global option, deciding when to switch: either when an input channel is down or all monitored channels have failed. The switching occurs even when no signal should be present at the redundancy input.

Switching back to the preferred IP input is not automatic, but can only be done manually via the user interface. Please note that actual monitoring on a particular channel starts for real one if actually receives data.

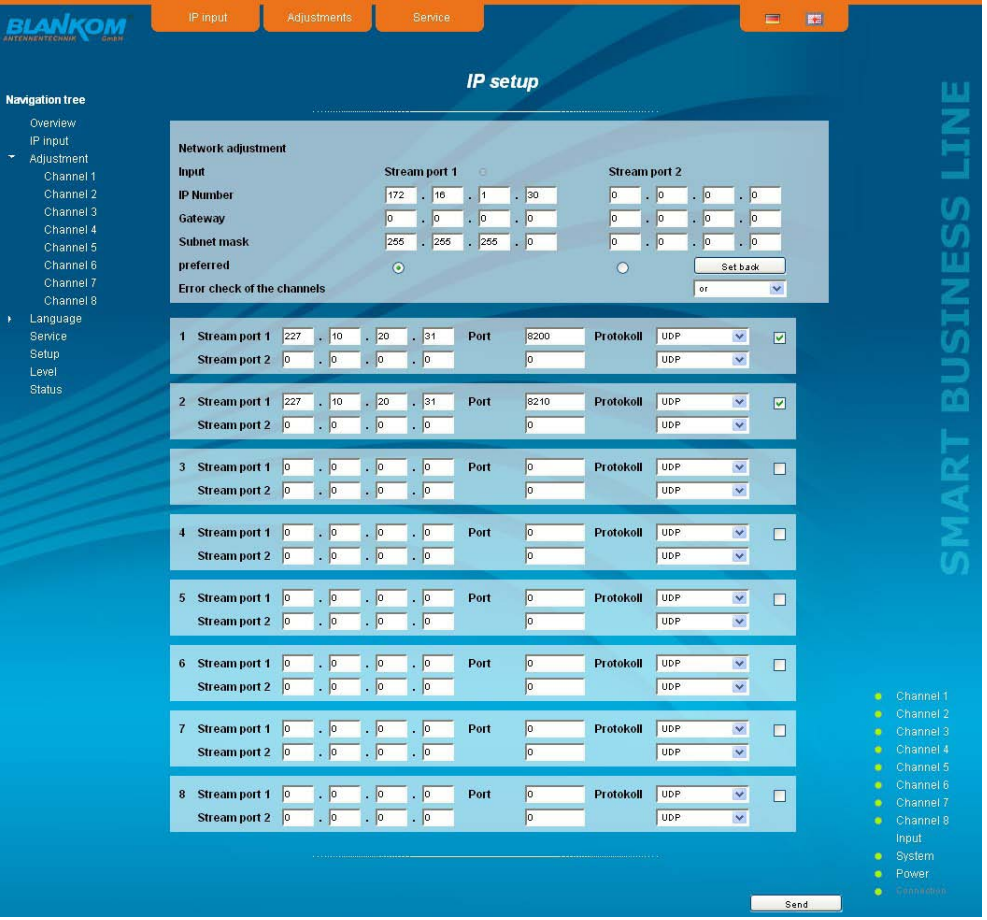

The form of the network settings also includes means for selecting the preferred IP input. The selection is made by pressing the appropriate option button. "Error check of the channels" as described above configures the device for switchover if only one of the monitored channels fails ("or") or only when all monitored channels have failed ("and") .

At the right of the configuration of each of the 8 IP input transport streams, there is a check box. By marking this box, the respective transport stream is included in the monitoring.

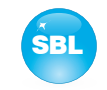

### **8.2.3 Menu "Transponders"**

In this menu the program selection is done for all output channels. After call up of the menu at first the actual channel allocation of the PALIOS-IPM4 module is listed. The following settings respective changes per channel are possible: in the column "IP" there can be selected the transponder, which contains the program to be transferred. In the next column the requested program can be selected. In the next both columns there can be selected the language respective the language of the subtitles, if there are more than one of them. In the column "Output frequency" there is to be selected the output channel of the program. On double assignments within these 8 channels is called attention to this automatically. With the clickbox "RF" the RF output of the channel is set to "on" or "off". Clicking on the "Send" button, the settings are taken and stored..

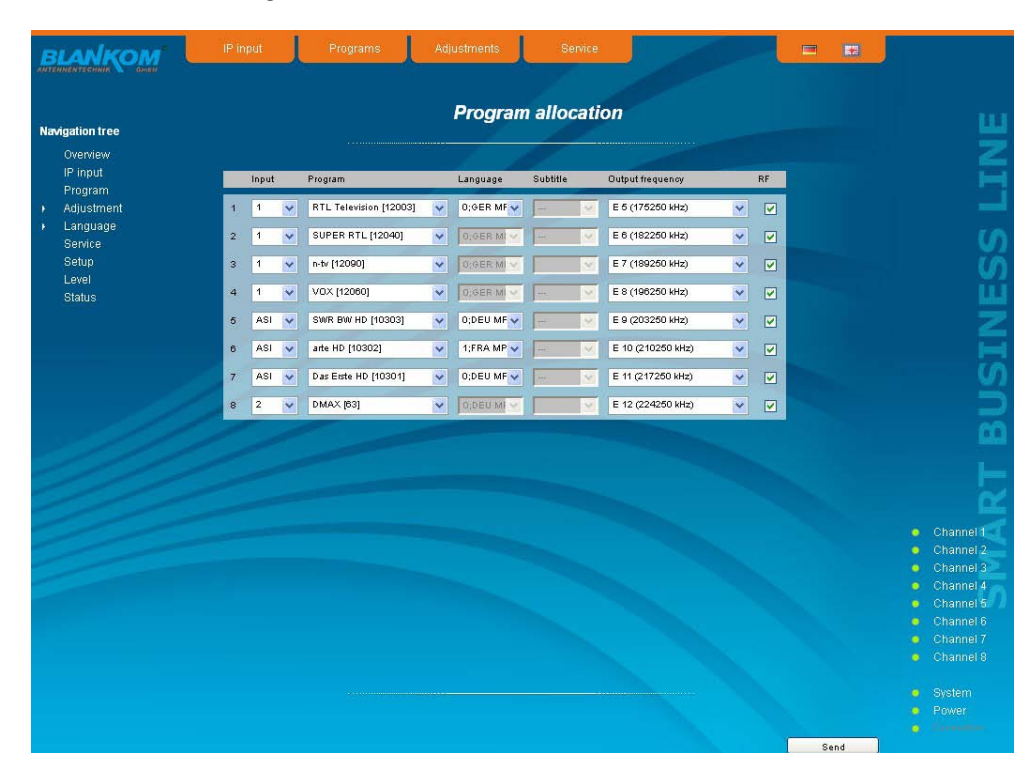

### **8.2.4 Menu "Adjustment"**

In this menu, the settings of the module are made. Each channel can be adjusted individually according to individual requirements. The channel may be selected by clicking either left in the navigation tree or by clicking one of the tabs above the set-up tables.

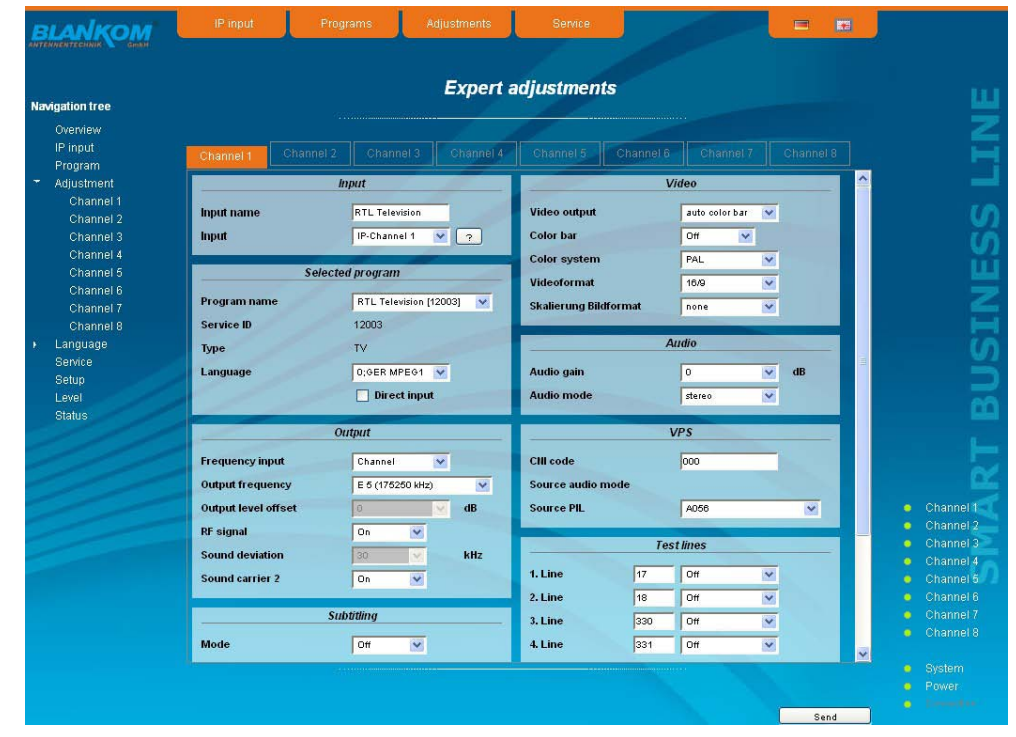

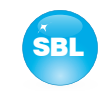

#### The following parameters are adjustable:

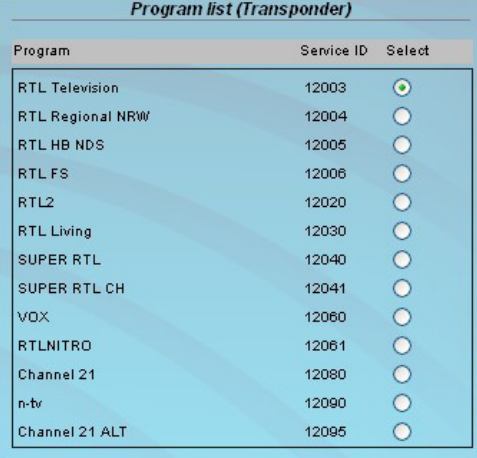

**Input** 

#### **Program list (Transponder)**

If "Program selection with select box" in chapter "GUI settings" is deactivated (see also chapter 8.2.6), the form at the left appears for program selection. All programs of the selected transponder are listed with name and service ID. The selection of the program is done by marking of the respective select box. The program name and the other parameters of the program are adopted automatically. In this case the program name in the menu "Selected program", variant 1 is not selectable.

**Input input** parameters of the channel

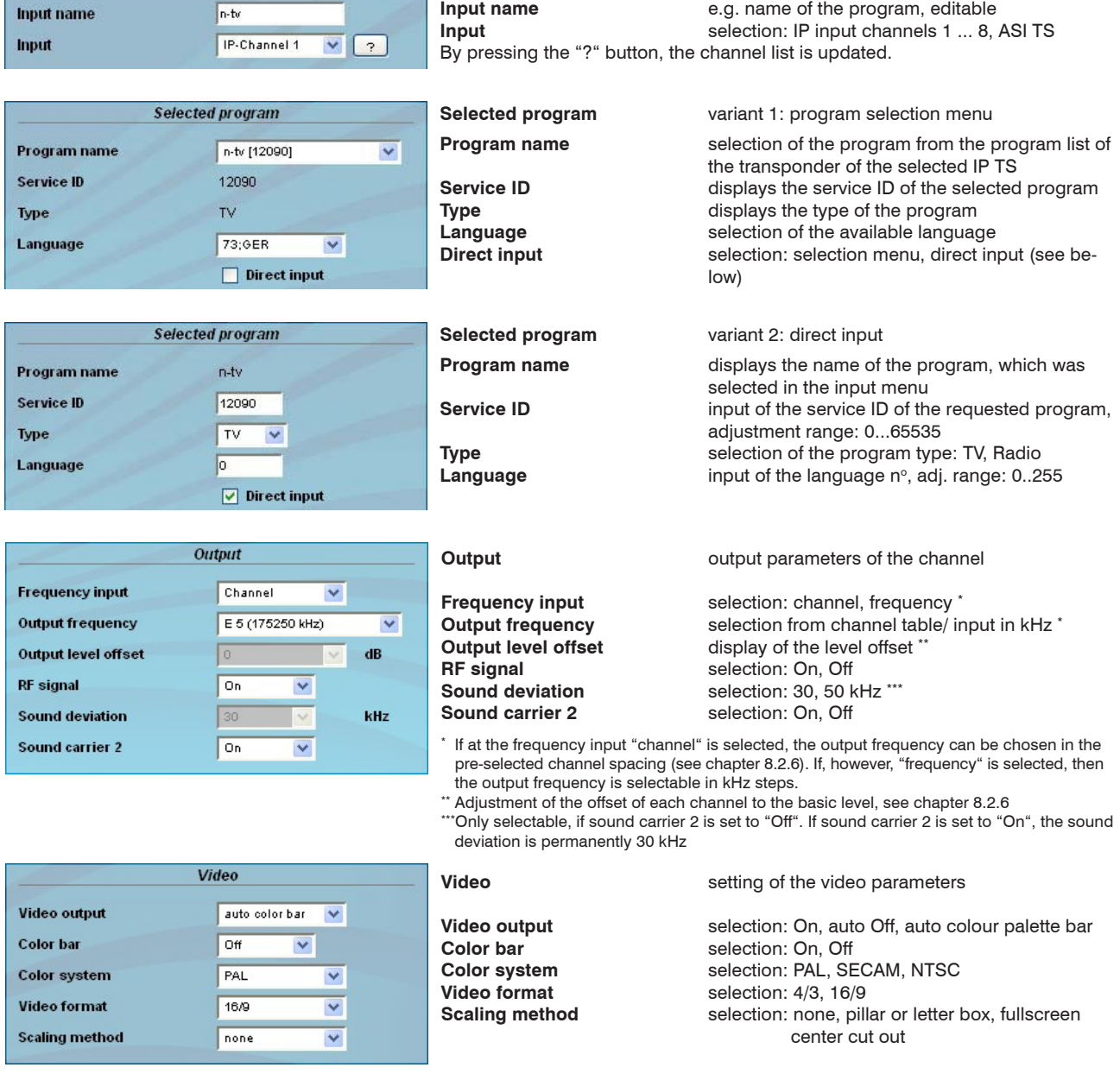

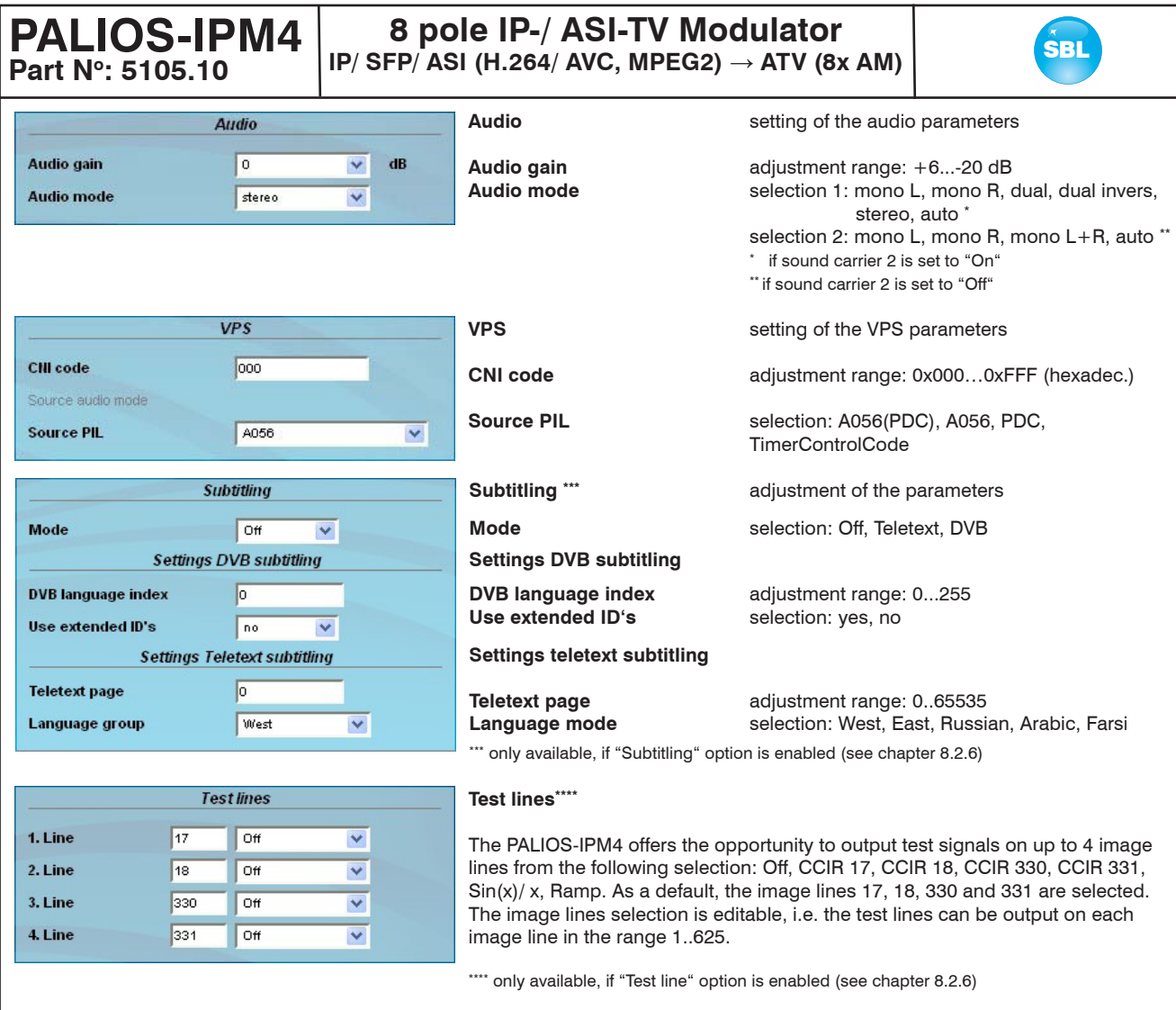

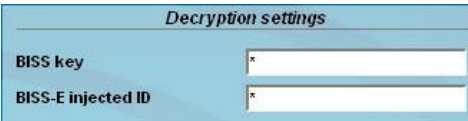

### **Decryption settings\*\*\*\*\***

**BISS key** input of the 12-digit code in BISS mode 1 or of the 16-digit code in BISS mode E **BISS-E injected ID** input of the 14-digit code in BISS mode E, no input in BISS mode 1

\*\*\*\*\*\* only available, if "BISS" option is enabled (see chapter 8.2.6)

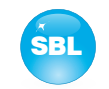

### **8.2.5 Menu "Language"**

In this menu, the selection of the user interface language is executed. You can choose between German and English. The transition can be made either to the left in the navigation tree in the subtree of the point "language" or top right via the language selection box.

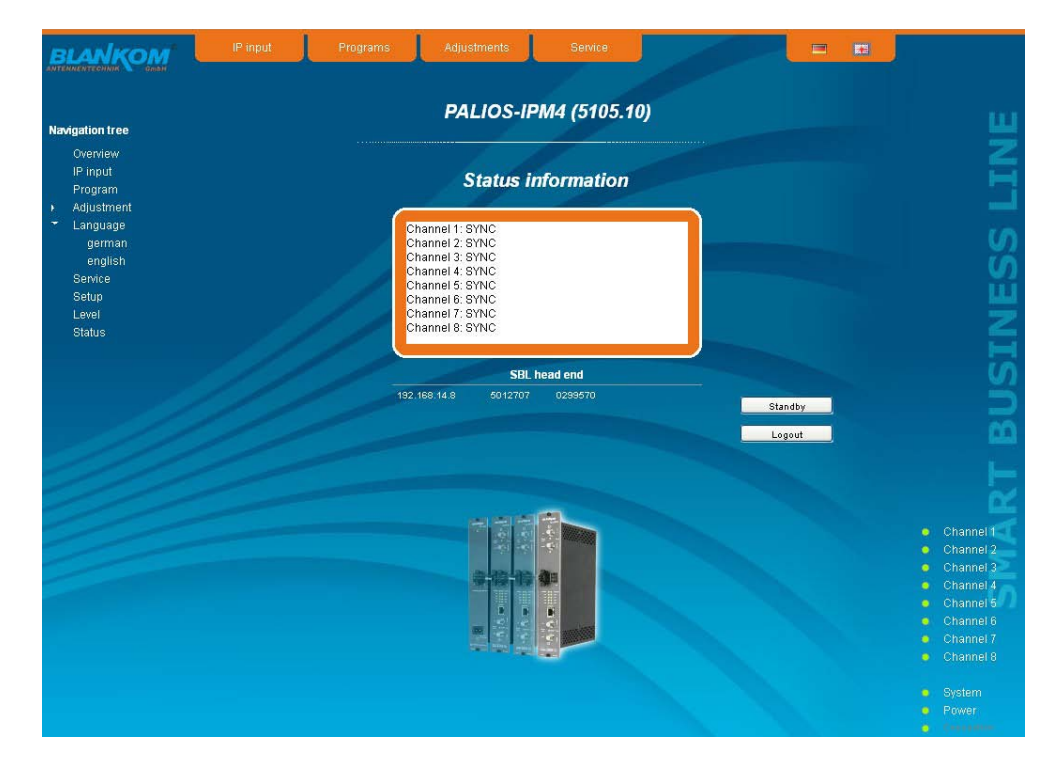

### **8.2.6 Menu "Setup"**

In this menu, various administrative and system settings are made.

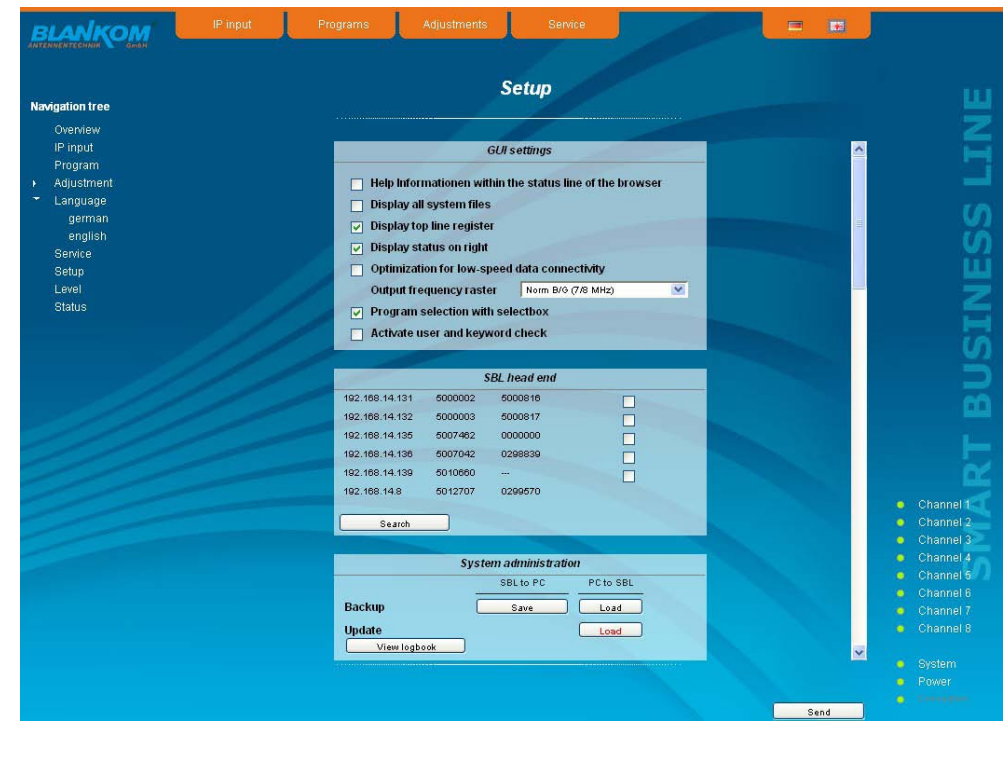

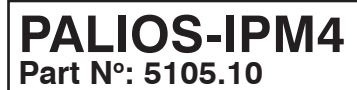

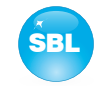

#### Specifically, the following can be configured:

#### **GUI settings**

- $\Box$  Help Informationen within the status line of the browser
- $\Box$  Display all system files
- $\nabla$  Display top line register
- $\nabla$  Display status on right
- Optimization for low-speed data connectivity Output frequency raster Norm B/G (7/8 MHz)
- 
- $\nabla$  Program selection with selectbox Activate user and keyword check

#### **GUI settings**

 $\overline{\mathbf{v}}$ 

#### **Help information within the status line of the browser**

By default, the online help is displayed in an orange text box at the bottom of the page. If you click this option, the help texts are displayed in the status bar of your browser. Depending on your browser sometimes such use has to be allowed in the browser settings.

#### **Display all system files**

The default is, that the system files can be subjected to upload or download as a package under "Backup" in the submenu "System administration". If you click this box, the system files are listed individually and can be individually subjected to an up- or download.

#### **Display top line register**

By default, the registers are shown in the upper part of the user interface, to move more quickly to the most frequently used menus. By removing the box marking the registers are hidden.

#### **Display status on right**

By clicking the box, the status of the channels or the system is shifted to the right of the user interface.

#### **Optimization for low-speed data connectivity**

By clicking the box the data volume of the browser pages is greatly reduced. So it is possible to adjust the module, if there is only a low-speed connectivity (GSM). The available reduction is achieved by reducing image size.

#### **Output frequency raster**

It is possible to choose between the standard B/G raster (7 or 8 MHz) and the D/K rasters. In case of D/K1 the sound carriers are at 6,5/ 6,25 MHz, D/K2 at 6,5/ 5,74 MHz and D/K3 at 6,5/ 6,74 MHz. Simultaneously in accordance with the selection, the group delay filter is set for standard B/G or D/K.

#### **Program selection with select box**

If the box is deactivated, the program selection is done with the program list in the adjustment menu. Otherwise the program selection is done in the field "Selected program" (see chapter 8.2.4).

#### **Activate user and keyword check**

This selection is only available if you are logged in as administrator. If the box is disabled, the log-in is skipped after each GUI reboot. Otherwise, user login and password are required (see chapter 8.1).

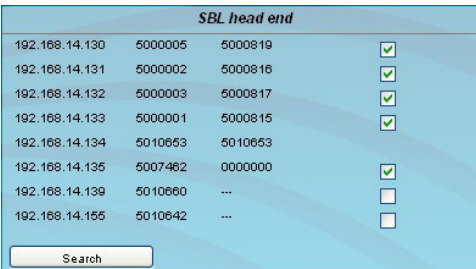

#### **SBL head end**

All SBL modules, which are located in the same network, are listet. By pressing the "Search" button the list is updated. All marked modules belong to the head end and are displayed on the "Overview" page.

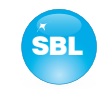

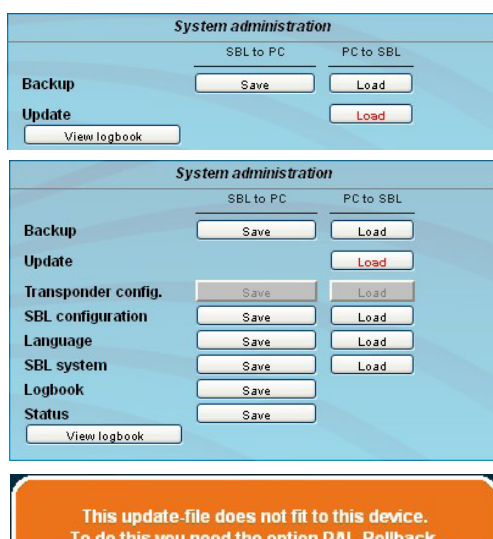

**PALIOS-IPM4**

**Part No: 5105.10**

#### **System administration**

The default is displaying of the shortened list of files (top).

#### **Backup**

Here the system files can be loaded or saved as a package (except logbook. txt and status.xml). Thus, it is possible, for example in a simple way to copy the system files from a PALIOS-IPM4 module to another. If under "GUI setup" "Display all system files" is selected, the system files can also be loaded or saved separately (see figure below). Moreover, additional system files can be added.

#### **Update**

By clicking the "Load" button, the internal software components can always be brought up to date.

If the "PAL-Rollback" option is enabled, it is possible to convert the PALIOS-IPM4 module into a QAMOS-IP module via software update. This can be chosen: a QAMOS-IP release instead of a PALIOS-IPM4 release starts the update reversed when needed as well. After clicking the "Load" button instead of the current PA-LIOS-IPM4 releases the current QAMOS-IP release is to select and then perform the update process.

If the option is not enabled, after selecting the QAMOS-IP releases appears opposite error message, so that accidental conversion is not possible.

Pressing the button "View logbook" leads to an overview, in which all the processes have been documented since the start of the GUI. Each operation is listed by date, time and description. If operations have been executed, the logged on user, who initiated the action, is saved too. By pressing of the "Erase" button all entries are deleted, when you are logged in as administrator.

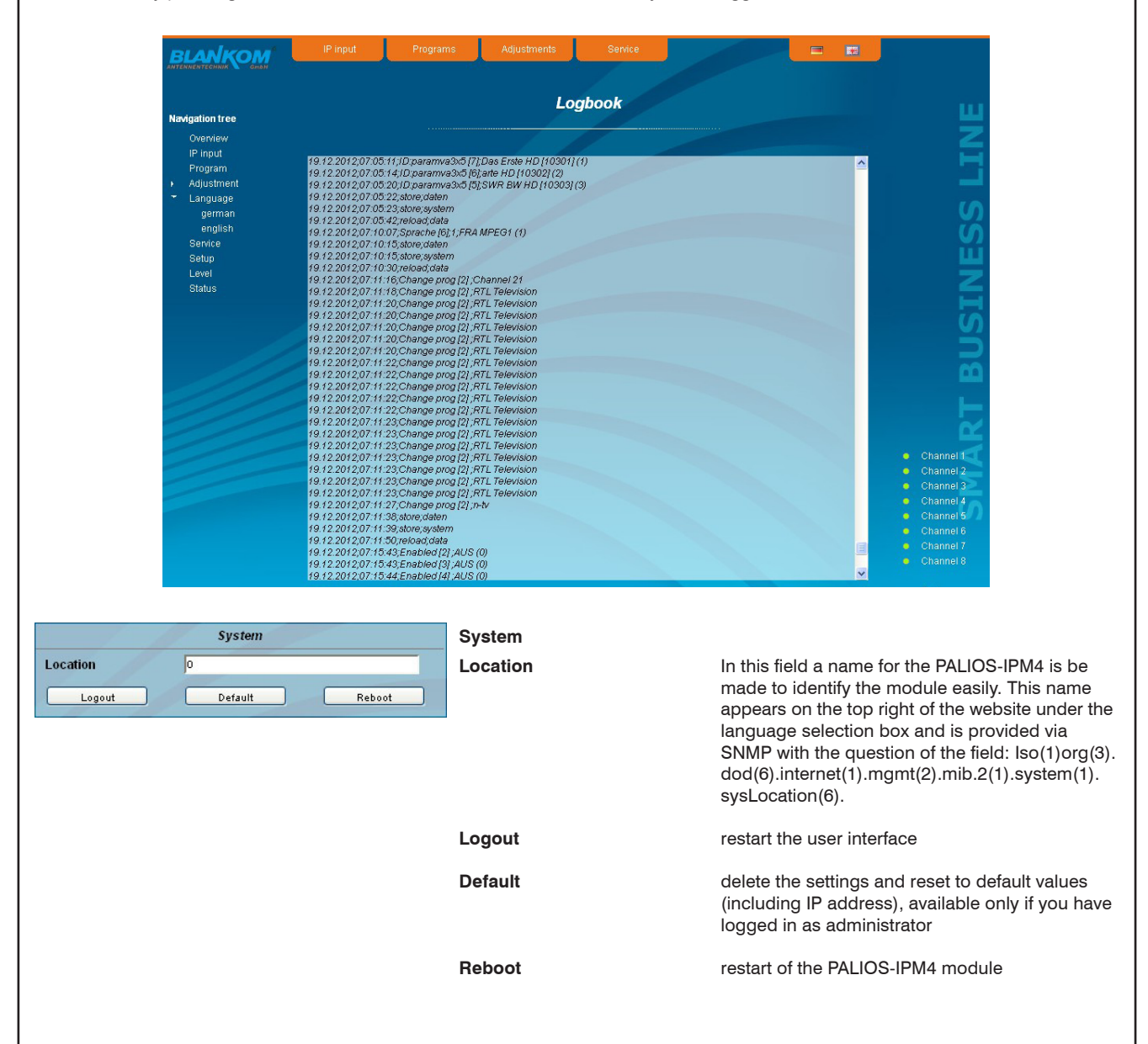

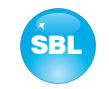

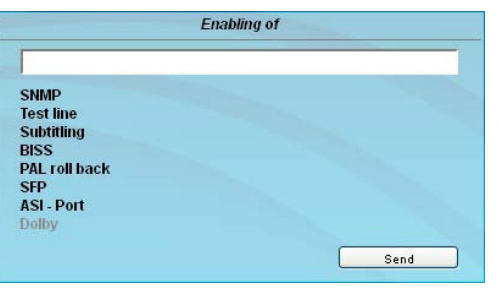

#### **Enabling of**

In this field, possible software options for the PALIOS-IPM4 module can be enabled. The registration code must be entered in the input field and by pressing the "Send" button the option will be activated. Activated options are displayed in black, inactive are grayed out. **note**

To convert a PALIOS-IPM4 into a QAMOS-IP, the option "PAL roll back" must be active to perform the update process (see System administration  $\rightarrow$  update).

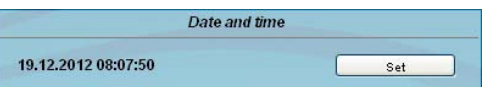

#### **Date and time**

Clicking the "Set" button, the date and time will be set to that of the PC.

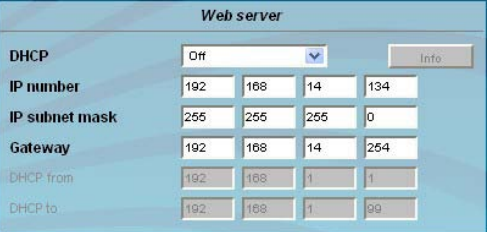

#### **Web server**

This setting appears only when you are logged in as administrator, and thus you have the authority to make administrative changes.

The PALIOS-IPM4 supports the DHCP functionality. DHCP-Client is factory default. Note, that after each factory reset the PALIOS-IPM4 is set "DHCP-Client".

If the **DHCP functionality** is set to **"Off"**, in the appropriate fields the IP number, subnet mask and gateway can be manually entered and then the settings of the PALIOS-IPM4 module are adapted to the network.

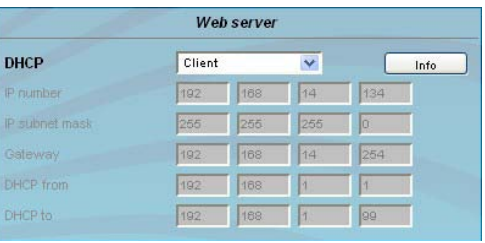

If the module is set as **"DHCP-Client"**, it automatically obtains an IP address from the DHCP server on the network. The manual network settings are grayed out and are therefore disabled.

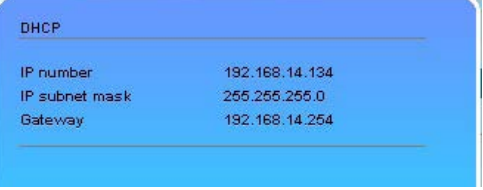

Web server Виср Server  $\overline{\mathbf{v}}$ IP number 192 168  $\sqrt{14}$ 134 IP subnet mask 255 255 255 **I**c Gateway 168 254 192 14 **DHCP from** 168  $\sqrt{1}$ 192 **DHCP** to  $168$  $\sqrt{99}$ h 192

By pressing the "Info" button the automatically assigned network configuration of the module is displayed.

Please note if the module is set as **"DHCP-Server"**, that the IP address 192.168.1.100 should not be set. If you select this address, you will get an error message. In addition to the IP settings you can configure the DHCP range from which the IP addresses of the connected clients are assigned. The address range must match the address range according to IP address and subnet mask of the server and should not be too small. The default is the area 192.168.1.1 to 192.168.1.99. Additonally with the DHCP server will also set up a local DNS (Domain Name Server). To use it in full extent a connected PC/ laptop must be configured as a DHCP client. Please note, that the client unit not only get its IP address from the DHCP server, but also its DNS server.

If the module is configured as a DHCP server or client and the client has received an IP address successfully, so module can be accessed via a web browser using its name. This name is composed of the prefix "sbl" and the device number that is printed on the back of the module and on the packaging. For example, the device with the number 0123456 can be called under "sbl0123456". Should there be problems with it among the local network conditions, the domain can be added. In the case that the above module is configured as a server, the call using the domain is then "sbl0123456.sbl". If another DHCP server is used, ask your administrator for the domain name.

An example of the simplification of the configuration or operation of the head end via DHCP, is, that an SBL module is as a server, the remaining modules and the connected PC/ laptop are configured as a client. By calling the browser "dhcp.sbl" the GUI of the server module is loaded. If not already done so, now the head end can be read. So all connected components are found and listed. The head end can now be stored in the "Setup" menu under the item "System administration". The head end overview can be changed quickly to the user interface of any other module by selecting the respective modules links.

# **8 pole IP-/ ASI-TV Modulator IP/ SFP/ ASI (H.264/ AVC, MPEG2)**  $\rightarrow$  **ATV (8x AM)** SBL

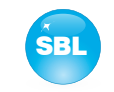

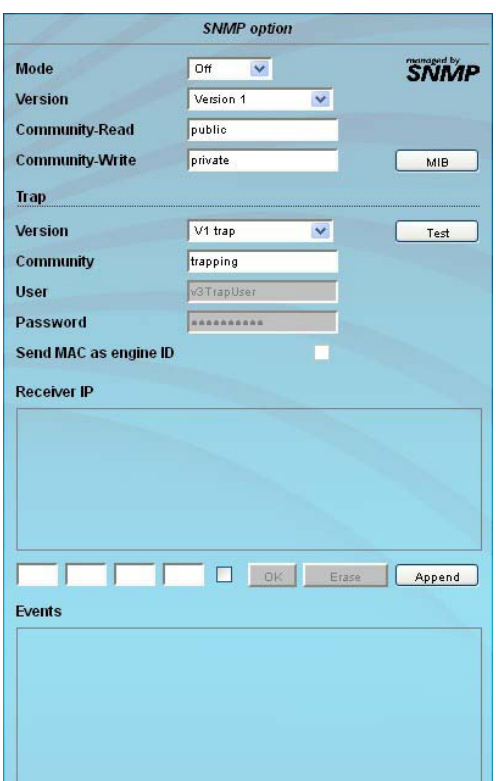

### **SNMP option**

The SNMP adjustment is only available after the "SNMP" option was enabled (see chapter "Enabling of").

In the first section, the SNMP functionality, including the sending of traps is enabled or disabled with the "Mode" selection field. With the selector "Version" you can select the SNMP version (version 1, 2 or 3). In the two boxes below it, the communities for versions 1 and 2 are given separately for reading and writing via SNMP. With version 3, these two fields are disabled because all registered users of the module (see menu "Passwords") have the automatic read access to SNMP. The write access can be enabled or disabled for each user by clicking the SNMPcheck box in the "Passwords" menu.

By clicking the "MIB" button the MIB of the module is generated and offered for download.

In the second section the trap settings are done. First, the trap version is selected:<br>V1 trap -

- normal traps according SNMPv1 with specified community
- V2 trap normal traps according SNMPv2 with specified community

V2 inform - sends information traps according SNMPv2 and waits for an acknow ledgment

V3 trap - normal traps according SNMPv3

V3 inform - sends information traps according SNMPv3 and waits for an acknow ledgment

The community can be configured for traps of SNMP versions v1 and v2. User/ password and the using of the network MAC address as the engine ID can be configured for traps of SNMP version v3. These settings must correspond with the configuration of the trap receiver, so traps are successfully transferred. For this purpose a test trap can be sent by clicking the button "Test" to test the transmission of traps. If a test trap triggered, all pre-preserved traps are discarded.

There up to 256 IP addresses to receive the traps can be created or enabled. These are listed under "Receiver IP". Below, the events can be configured, whether and partly with what thresholds they should trigger traps. There are three ways to configure a trap:

- without parameters, e.g. fan on/ off
- with a freely selectable parameter for a medium priority
- with a selectable parameter from a list for a medium priority

#### **References and notes:**

All users using SNMPv3 must use passwords with at least 8 characters. For SNMPv3 the SBL supports only the authentication password, not the privacy password. The SBL only supports the MD5 algorithm for authentication password in SNMPv3. Information traps are specific traps that are possible up to SNMPv2. If there is no acknowledgment of the receiver, the transmitter attempts to transmit it later, until the confirmation is received.

A SBL module holds up to 256 information traps that could not be sent successfully. If there are more unconfirmed traps, the older traps are discarded and noted in the logbook as having failed. A successful sent trap is also registered as such in the logbook. In case of power failure or reboot of the module the non-confirmed traps are lost.

Details may be found in the help text for each event. The critical priorities are each covered with fixed values that can not be changed. If the web site of PALIOS-IPM4 module is open, no changes are possible via SNMP.

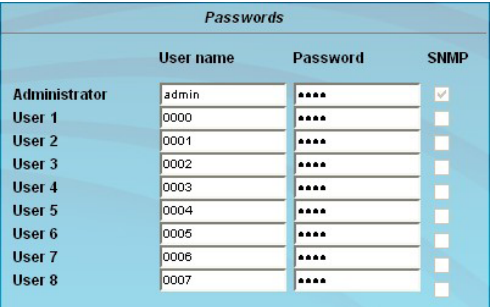

#### **Passwords**

Again, this setting appears only when you are logged in as administrator, having the authority to make administrative changes. In addition the box "User and keyword check" in the submenu "GUI settings" has to be clicked. The user ID and password for the administrator can be set in the first line. The fixing of up to 8 user identification and passwords is possible. The limitations of user rights exist only in the fact that they are not authorized to change web server settings, user rights and password changes and default settings.

The default **password** for the **admin** is: 1111 and for the **user**s: 0000

If the SNMP option is enabled, to the right of each user appears an SNMP check box. By clicking the box, the writing rights for individual users can be awarded for the SNMP version 3 (see also section SNMP option).

**PALIOS-IPM4 Part No: 5105.10**

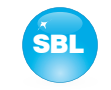

### **8.2.7 Menu "Service"**

In this menu you will find all information about the service for the PALIOS-IPM4 module in particular the BLANKOM service hotline and the service email address. In addition, the implemented operating instructions may be downloaded or viewed as PDF. If there is an Internet connection the BLANKOM homepage can be started, offering the latest software release or descriptions. Finally, the currently installed software release is displayed.

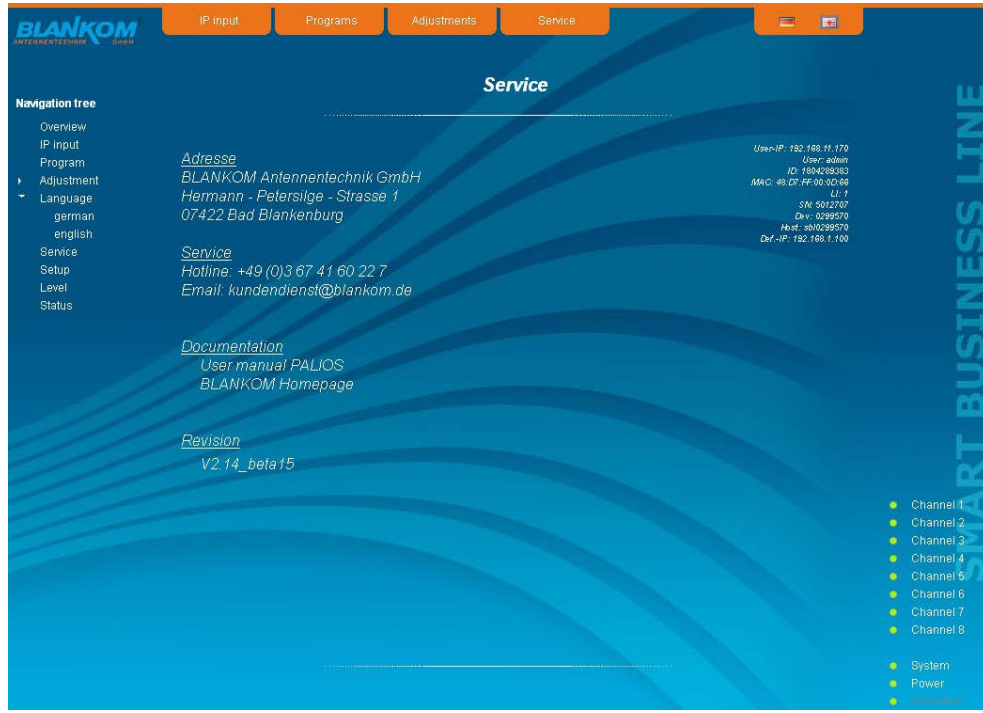

#### **8.2.8 Menu "Level"**

With the top box, the loop through output (loop) is enabled or disabled. If enabled, the underlying selection of the nominal level for all 8 channels may be set in the range from 62 ... 82 dBµV. If the loop is disabled, the output level of the 8 channels may be set in the range of 76 ... 94 dB $\mu$ V. Below each channel can be set individually with an offset of  $+3$  ... -6 dB in 0.5 dB steps. The three lower buttons are used to simplify the offset level setting if you want to perform same adjusting for all 8 channels. With the left button the offset for all 8 channels is increased by 0.5 dB, decreased with the right button by 0.5 dB. The offset is set for all 8 channels to 0 dB with the middle button.

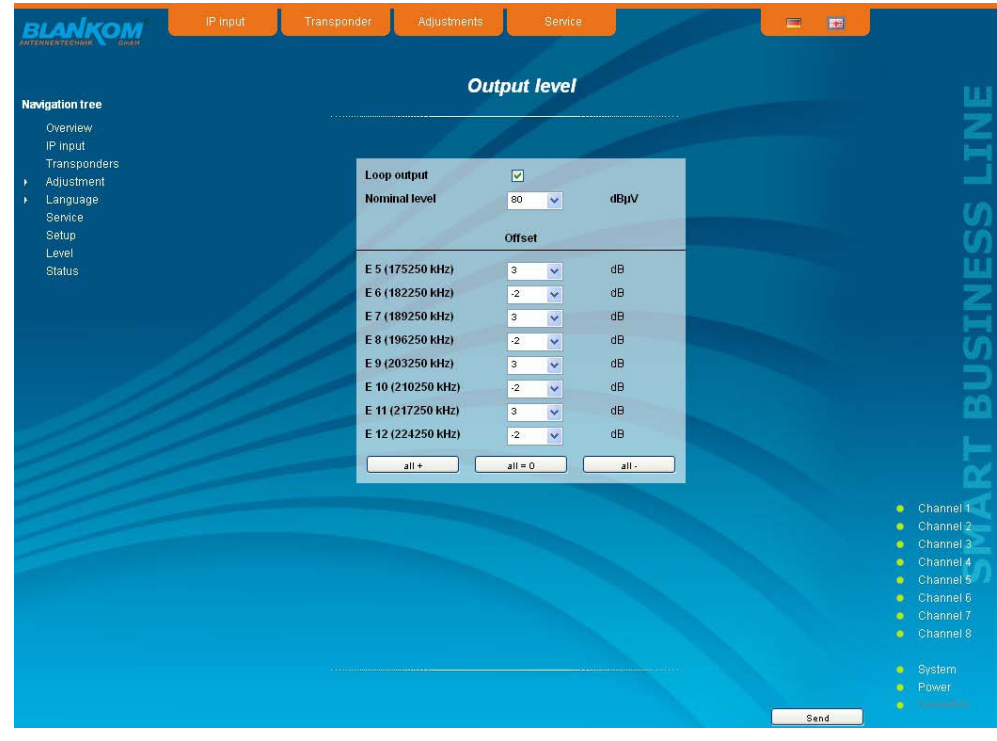

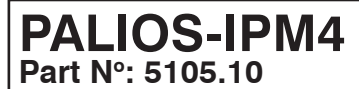

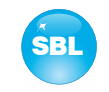

### **8.2.9 Menu "Status"**

It presents an overview of the status of the various components per channel, it is updated every 5 seconds. It lists only the current values, the naming of the parameter appears in the help box in the lower part of the user interface or in the status bar of the browser (as adopted configuration), if you hover the mouse cursor above the parameter. The listing is in 3 groups: input, modulators and system. With the selection box at the top right you determine whether you have an overall view or only one of the 3 groups is listed.

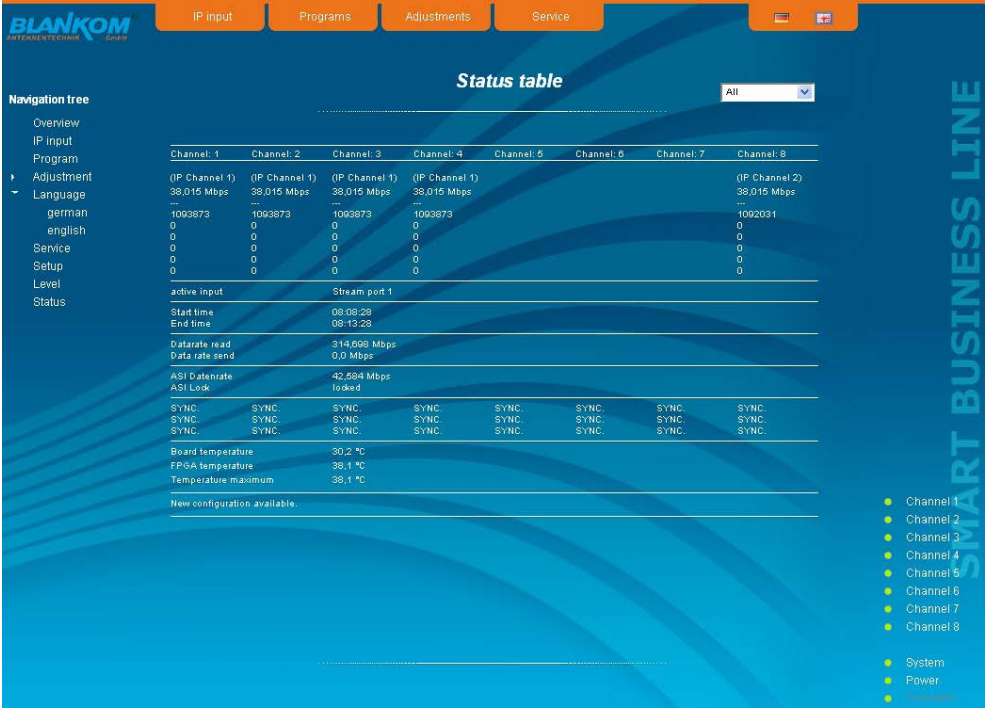

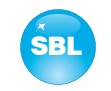

# **9. Factory settings**

A short pressing of the reset button on the front of the module causes a reboot, i.e. the module restarts and all stored values are adjusted. If the module is to be reset to factory settings, the reset button must be pressed so long to keep up until the "POWER" and "SYSTEM" LED will illuminate green permanently. This process takes about 15 seconds. In this case the module is set to the following:

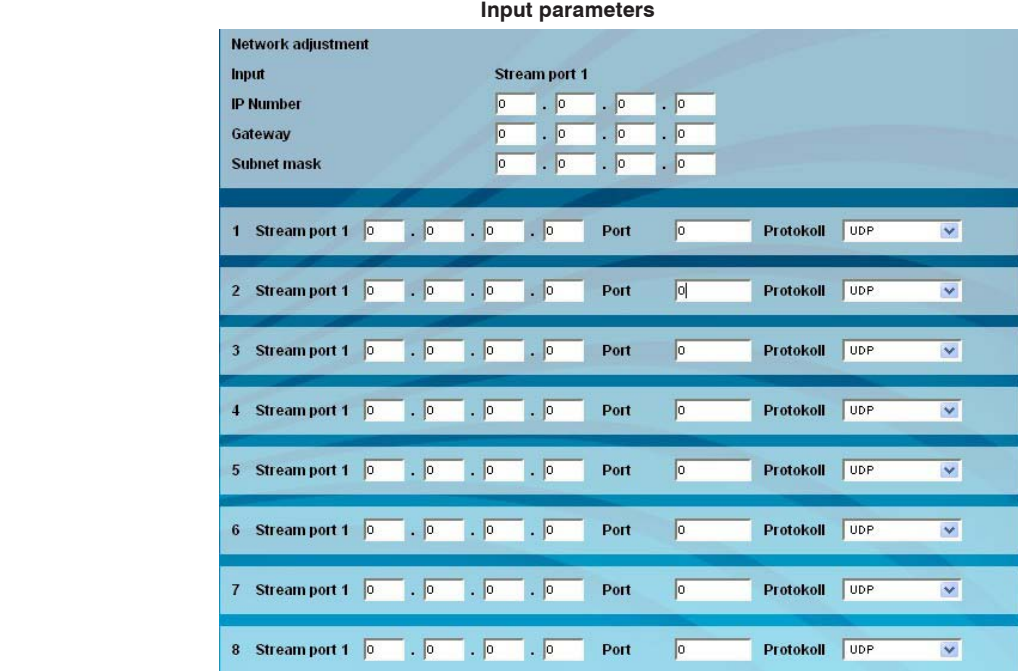

#### **Output parameters**

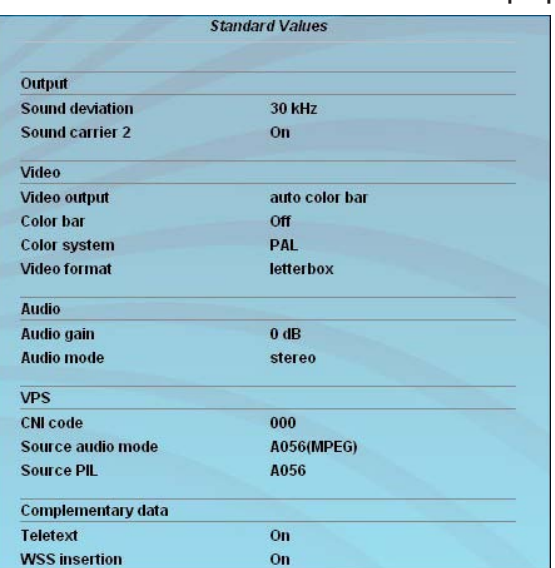

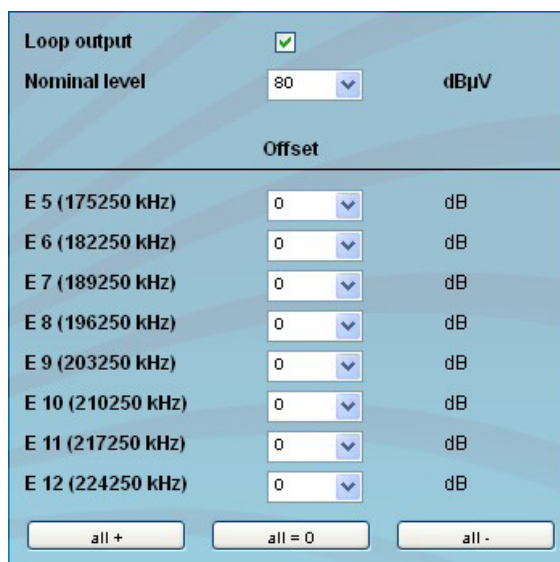

#### **Setup settings** Network settings

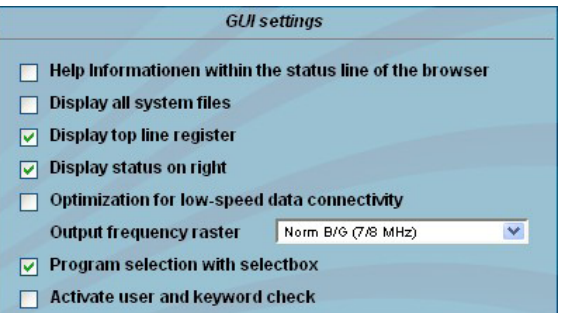

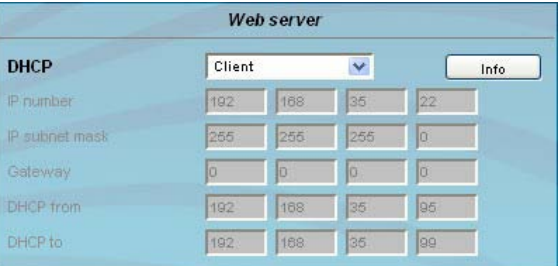

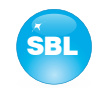

# **10. Block diagram**

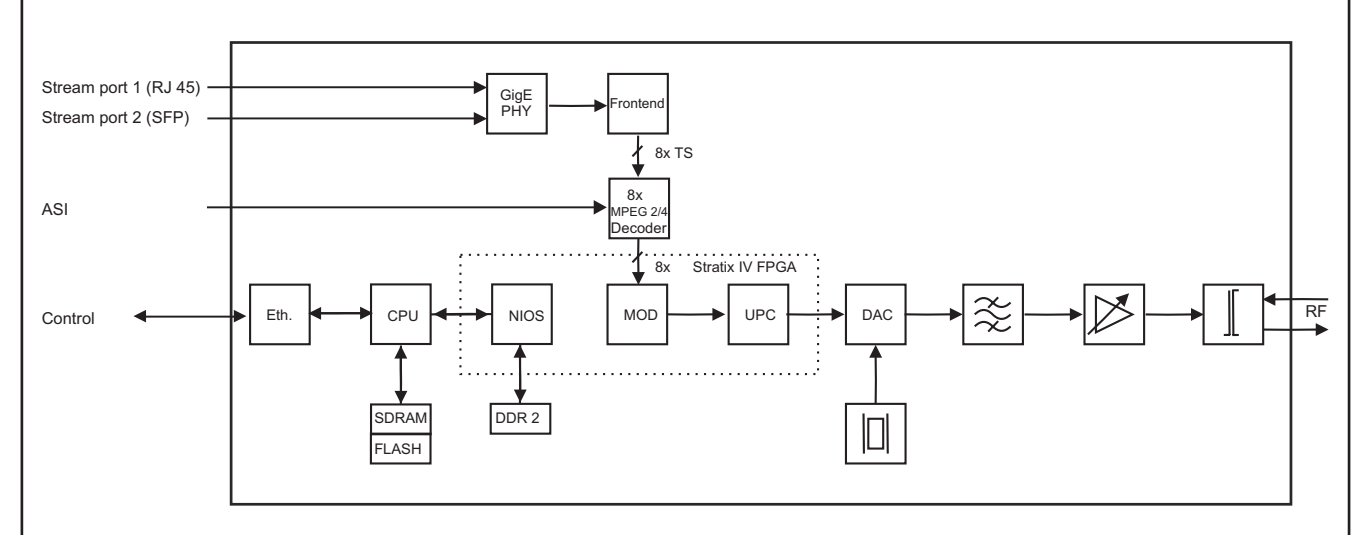

# **11. Application example**

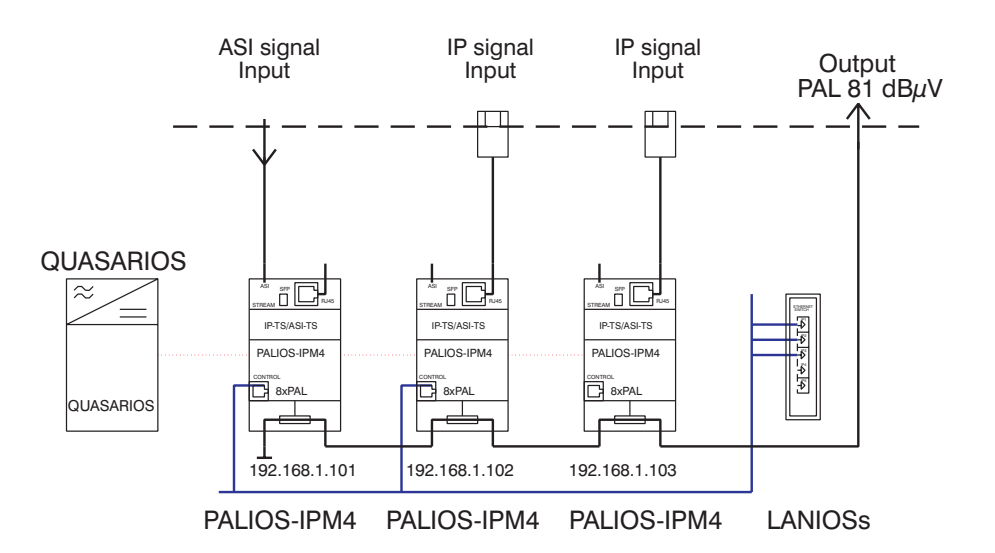

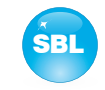

# **12. Technical data**

#### **IP input (stream port)**

Network connection (LAN/ WAN) Ethernet,10/ 100/ 1000 Base-T Connector 1x RJ 45,

# **ASI input**<br>Level range

Connector BNC socket<br>
Impedance 75  $\Omega$ Impedance

# **ASI signal processing** Data rate 0.625...75 Mbps<br>ASI transfer format continuous. burs

TS transfer format 188, 204 Byte<br>Signal processing TEN 50083-9 [1] Signal processing

### **MPEG decoder**

## **TV output**

TV standard B/G, D/K Sound type **double carrier FM** Sound carrier frequencies

Audio deviation 1 mono carrier 30/ 50 kHz Audio deviation 2 mono carrier 30 kHz Audio deviation dual sound 30 kHz<br>Output frequency range 45 ... 862 MHz Output frequency range 45 ... 862<br>Tuning step 125 kHz Tuning step<br>Max. output level

1x SFP Protocols **ARP, IGMPv3, UDP, RTP** 

Level range  $200 ... 880 \text{ mV}_{\text{pp}}$ <br>Data rate  $270 \text{ Mbps}$ 270 Mbps ASI polarity regular/ inverted

continuous, burst

Video H.264/ AVC Level 4.1 HP, MPEG-2 MP@HL Audio MPEG-1 Layer 1&2

B/G 5.5/ 5.742 MHz<br>D/K1 6.5/ 6.25 MHz  $6.5/ 6.25$  MHz D/K2 6.5/ 5.742 MHz D/K3 6.5/ 6.742 MHz (each above picture carrier) Sound mode mono/ stereo/ dual/ auto (VPS controlled) 97 dB $\mu$ V (per channel)

Total level settings with loop 62 ... 82 dB $\mu$ V (1 dB steps)<br>ndividual level settings (offset)  $+3$  ... -6 dB (0.5 dB steps) Individual level settings (offset)<br>Channel allocation Connector Impedance 75 Ω<br>
Return loss ≥ 18

#### **Signal quality**

 $C/N$  in channel (BW = 4,8 MHz)  $\geq 65$  dB S/N ratio parallel sound  $($ unweighted/ weighted)  $≥ 65/ 60$  dB<br>
Sourious 45...862 MHz  $≥ 60$  dB  $S$ purious 45...862 MHz  $\geq 60$  dE<br>Max. frequency stability 30 kHz Max. frequency stability  $30 \text{ kHz}$ <br>Output level stability  $+0.5 \text{ dB}$ Output level stability

#### **Operating parameters**

Residual ripple of the supply voltage  $10 \text{ mV}_{\text{p}}$ 

#### **Environmental conditions**

Temperature range  $-10 \dots +55$  °C Temperature range for data keeping **5...** 45 °C Method of mounting vertical Location of mounting splash-proof and

#### **Miscellaneous**

Dimensions ( $l \times w \times h$ ) 76 x 262 x 167 mm Weight 1,950 g

#### **Delivery content** 1x supply cable

76 ... 94 dBuV (1 dB steps) adjacent channel ability<br>F socket  $\geq$  18 dB 45 MHz - 1.5 dB/ octave

Voltage/ current  $12 V \pm 0.2 V/max$ . 3.6 A

Relative humidity  $\leq 80 \%$  (non condensing) drip-proof

1x network cable 1x F connecting cable 140 mm 1x terminating impedance 1x DIN rail clip 1x mounting accessories

# **13. Glossary**

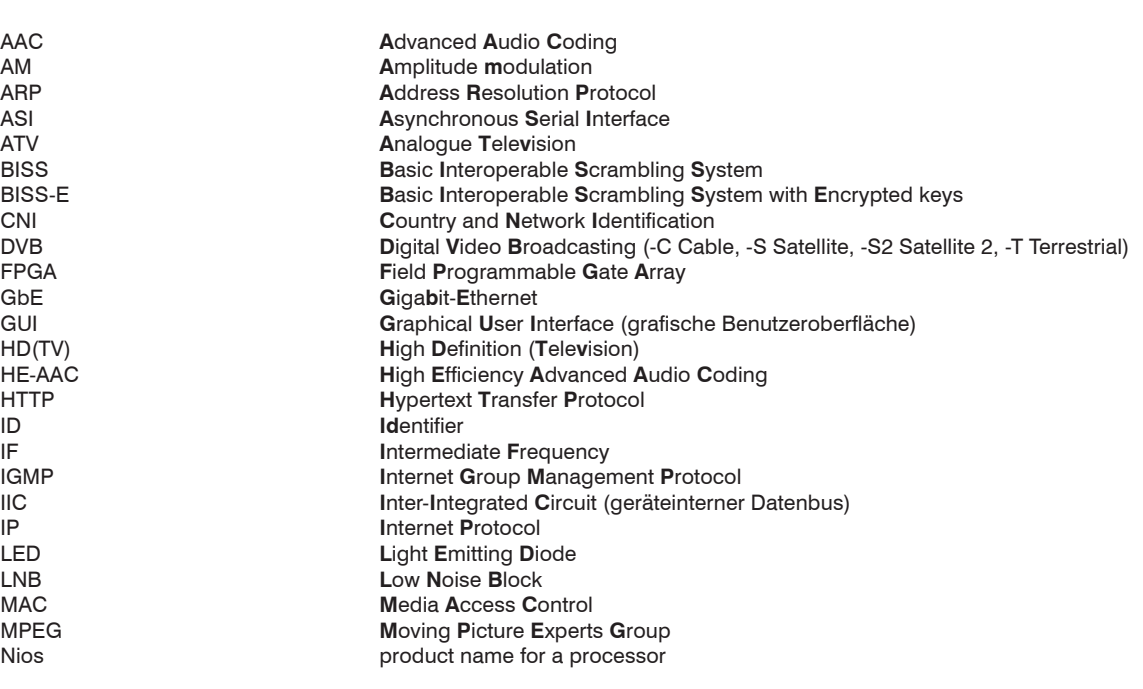

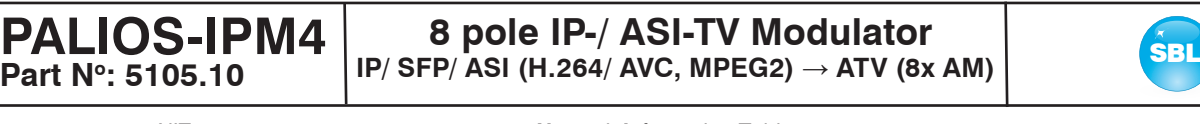

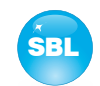

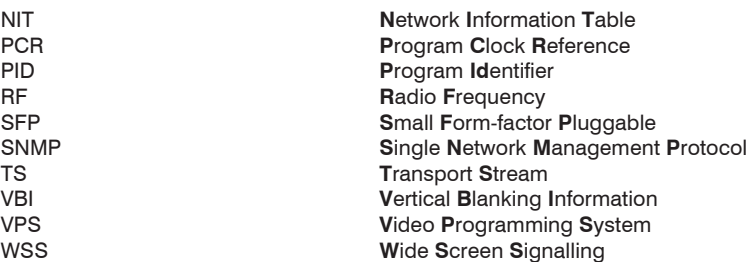

# **14. Bibliography**

- [1] EN 50083-9: Cabled distribution systems for television, sound and interactive multimedia signals, part 9: Interfaces for CATV/SMATV head ends and similar professional equipment for DVB/MPEG-2 transport streams
- [2] EN 60728-11: Cable networks for television signals, sound signals and interactive services Part 11: Safety (IEC 60728-11:2005); German version EN 60728-11:2005
- [3] EN 50083-2 : Cabled distribution systems for television and sound signals. Electromagnetic compatibility for equipment; EN 50083-2:2001
- [4] RFC 1157 Request for Comments (RFC): RFC Database URL: Http://www.rfc-editor.org/rfc.html

# **15. Notes on the device software**

Device Software of the PALIOS-IPM4

Copyright (C) BLANKOM Antennentechnik GmbH Bad Blankenburg

This device software based on top of Linux 3.6.8 is free software: you can redistribute it and/ or modify it under the terms of the GNU General Public License as published by the Free Software Foundation, either version 2 of the License, or (at your option) any later version.

You should have received a copy of the GNU General Public License along with Foobar. If not, see <http://www.gnu.org/licenses/>.

The source code is available upon request.

Please address requests to:

BLANKOM Antennentechnik GmbH Hermann-Petersilge-Straße 1

07422 Bad Blankenburg Germany

# **16. Document history**

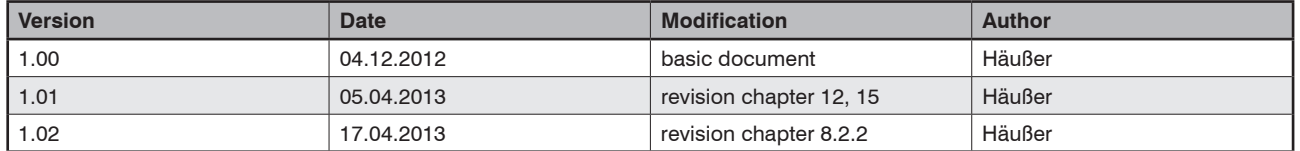

Options available upon request. Subjects to changes due to technical progress.

#### *BLANKOM Antennentechnik GmbH*

Hermann-Petersilge-Straße 1 • 07422 Bad Blankenburg • Germany • Phone +49 (0) 3 67 41 / 60-0 • Fax +49 (0) 3 67 41 / 60-100

# **Declaration of Conformity**

### **The Manufacturer**

BLANKOM Antennentechnik GmbH ∙ Hermann-Petersilge-Str. 1 ∙ 07422 Bad Blankenburg ∙ Germany

### **herewith declares the conformity of the product**

**Product name:** IP-/ ASI-TV Transmodulator

**Type:** PALIOS-IPM4

**Product number:** 5105.10

### **according to the following regulations**

 EN 50083-2 [3] EN 60728-11 [2] (as far as relevant)

**and additional device-specific regulations, enclosed above, which this product is subjected to.**

**Date:** 04.12.2012

**Signature:**

 Dr. Piero Kirchner (Managing Director)